Passo a Passo Inscrição Matrícula Especial em disciplinas eletivas PPGFPPI 2020.2

## 1- Passo (realização do Cadastro)

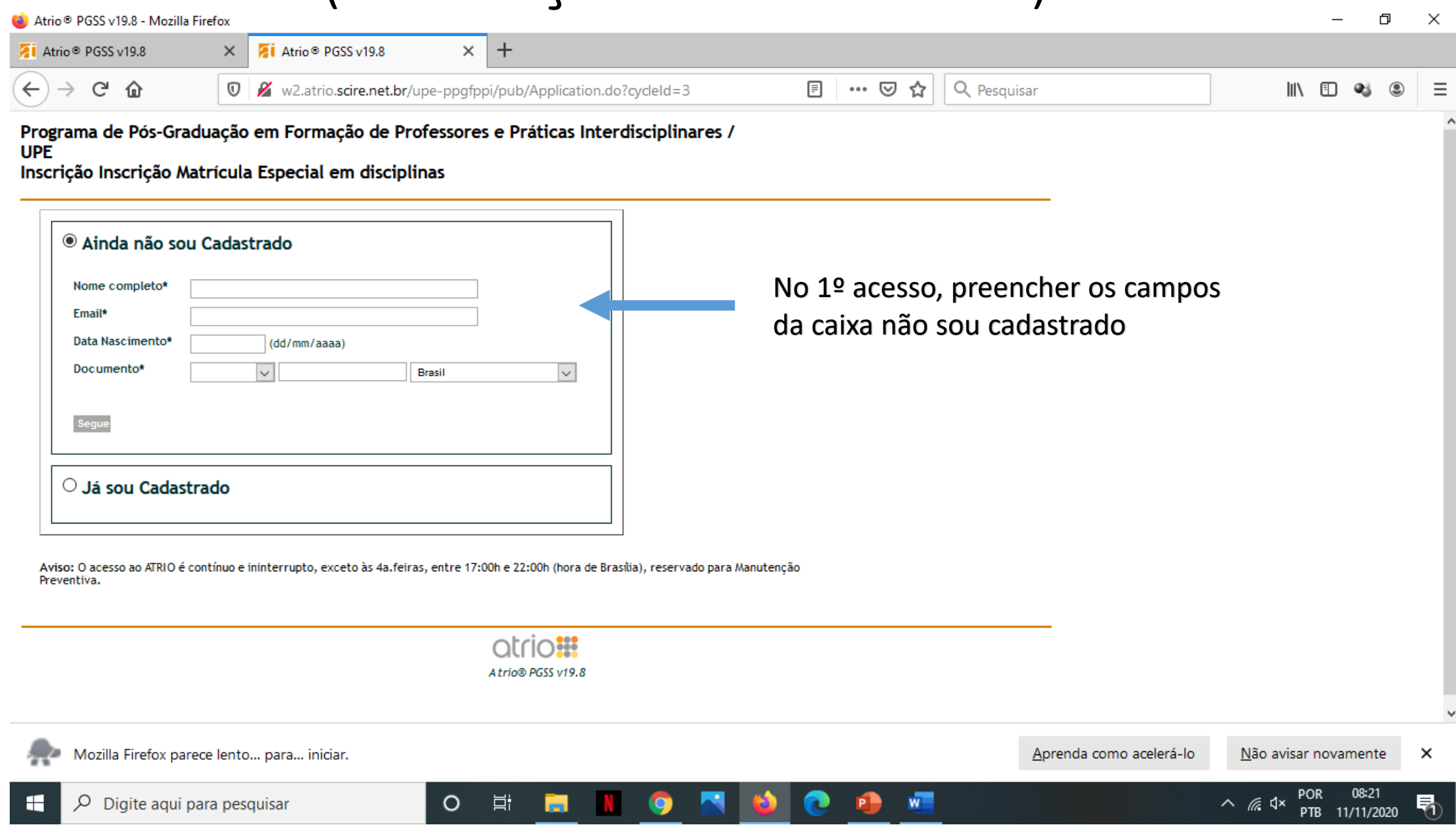

### 2- Passo (Entrar no sistema de inscrição)

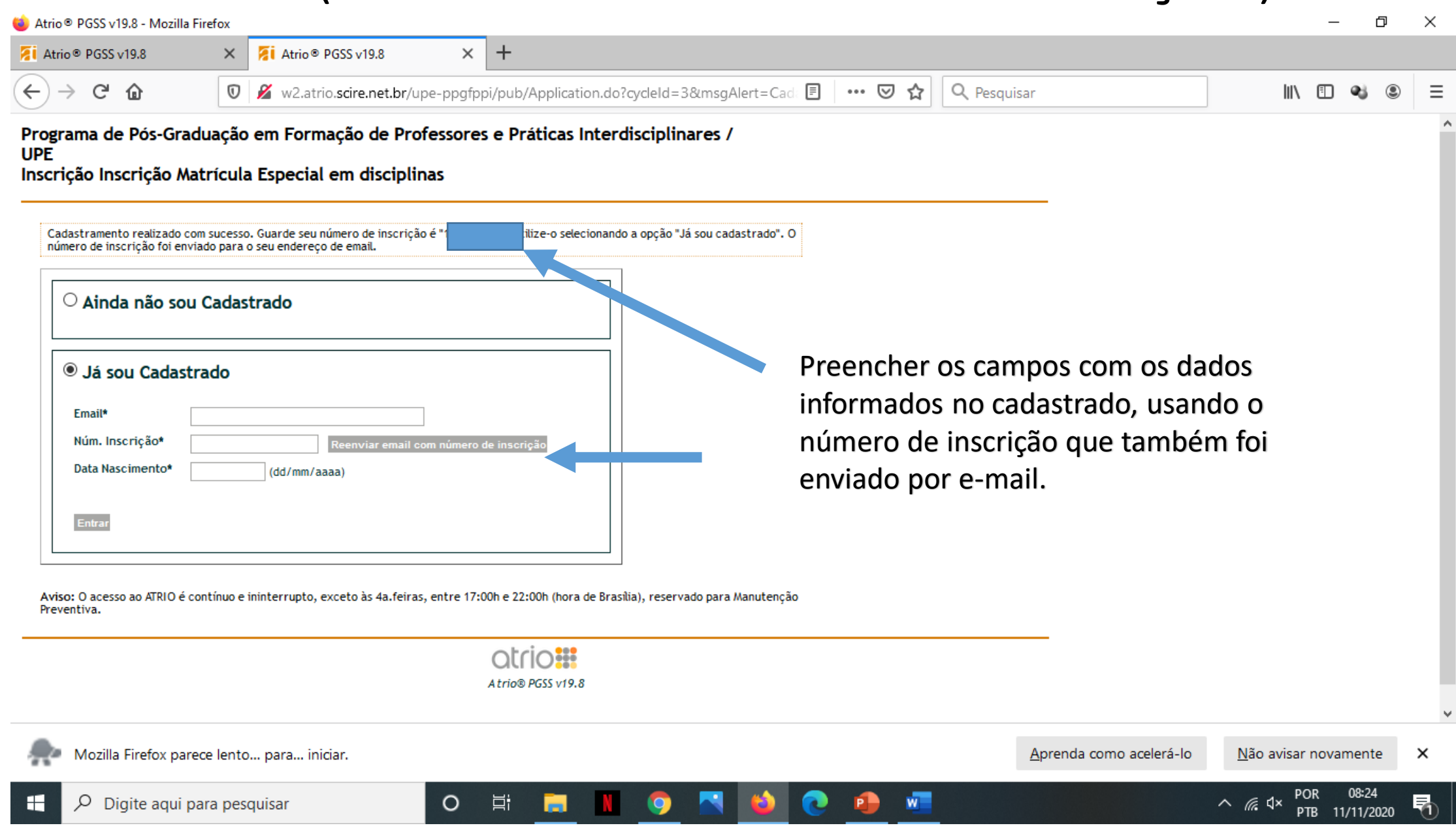

### 3- Passo (Preencher os dados de identificação)

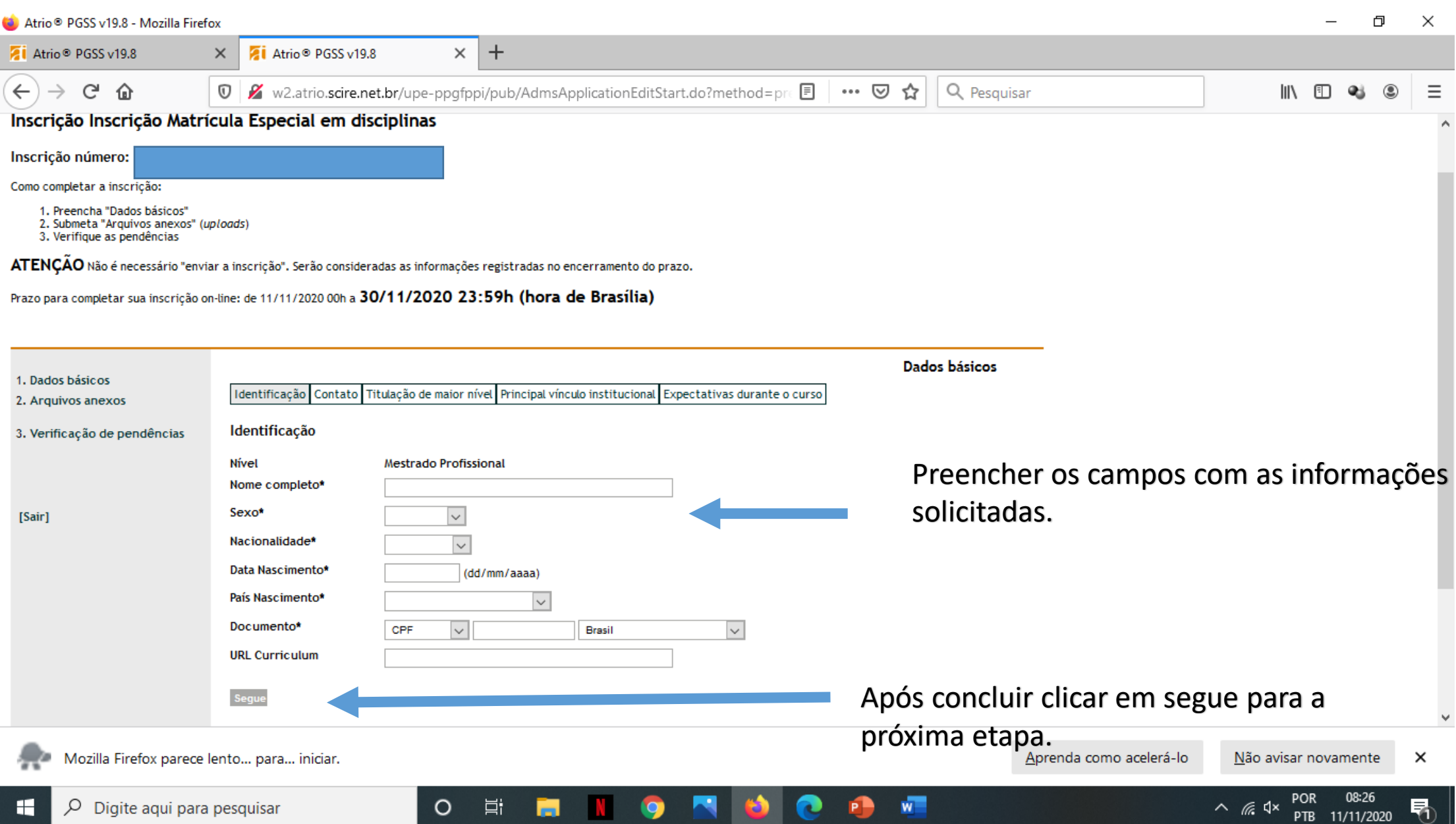

### 4- Passo (Preencher os dados de Contato)

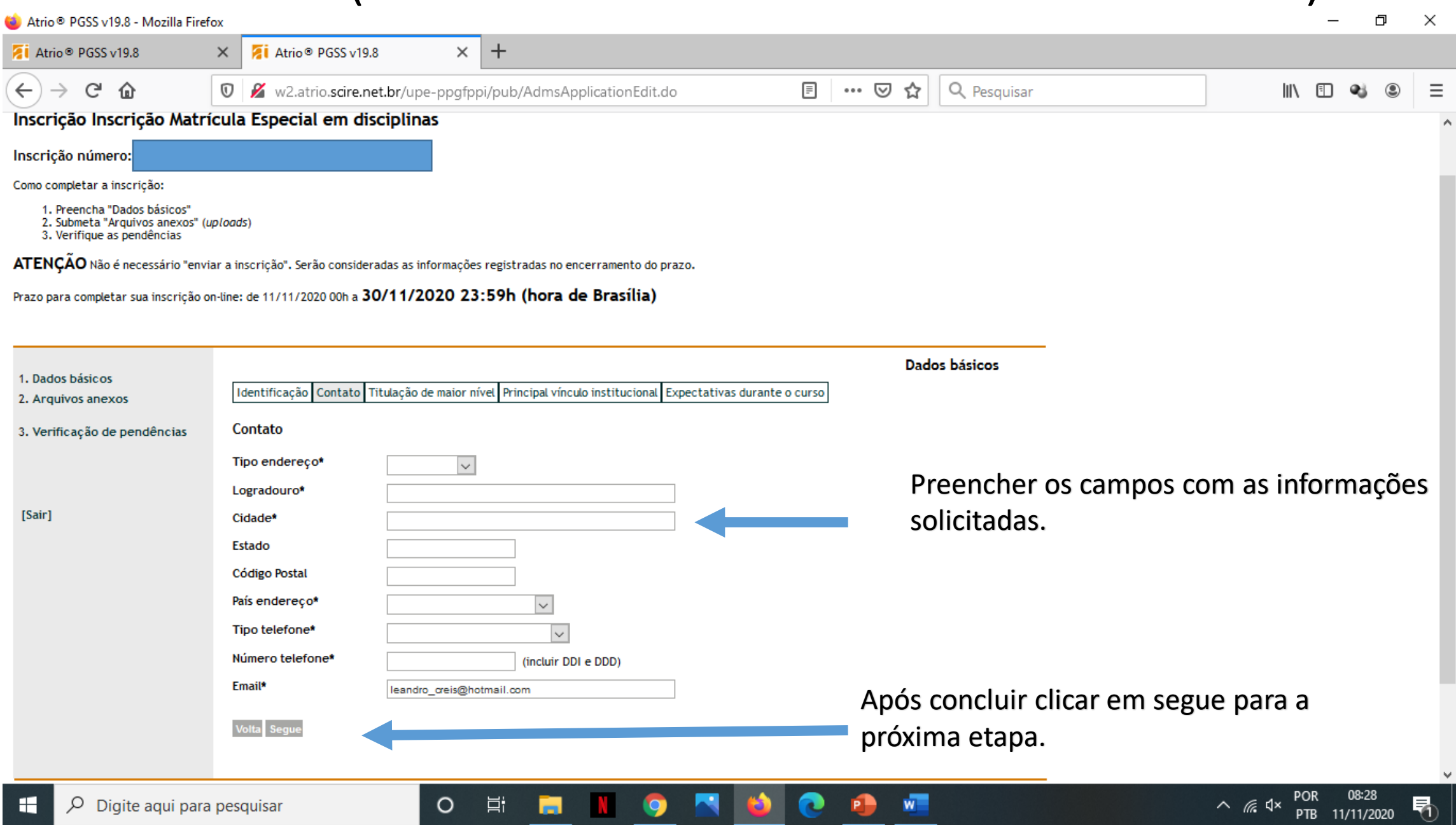

-(1)

Нī

## 5- Passo (Preencher os dados de Titulação)

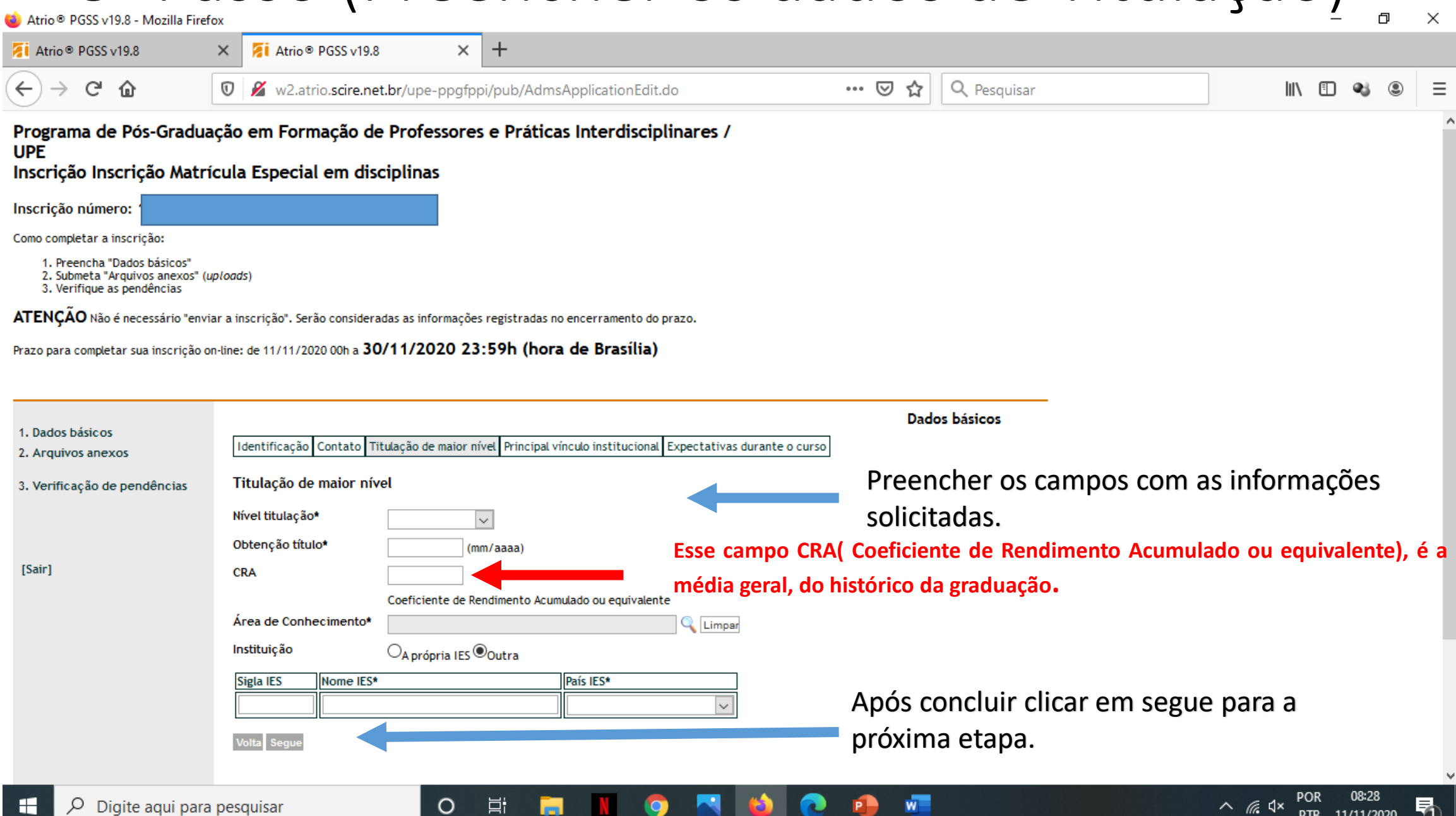

#### 6- Passo (Preencher os dados de Vínculo Institucional )

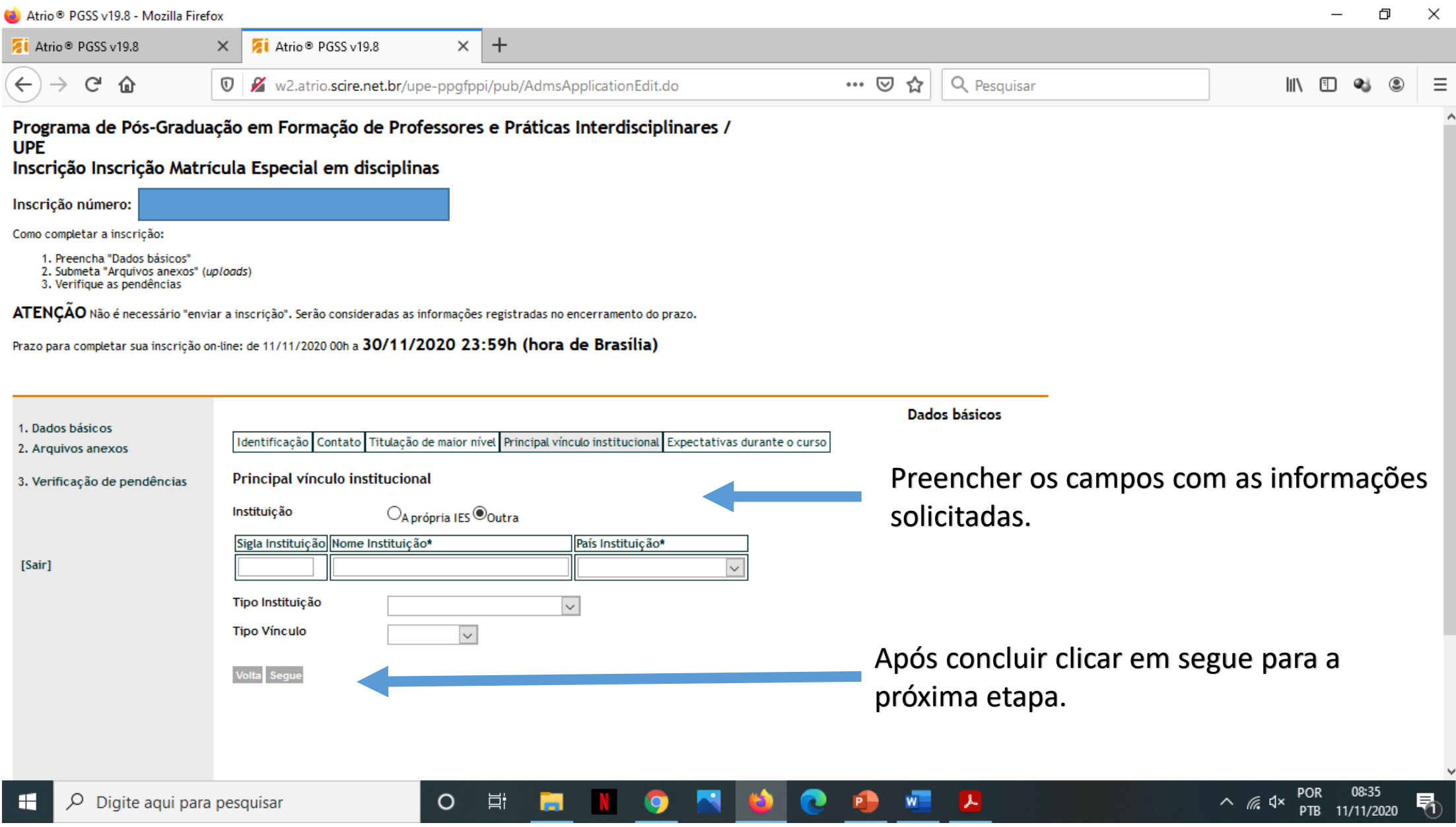

## 7- Passo (Preencher os dados de Expectativas)

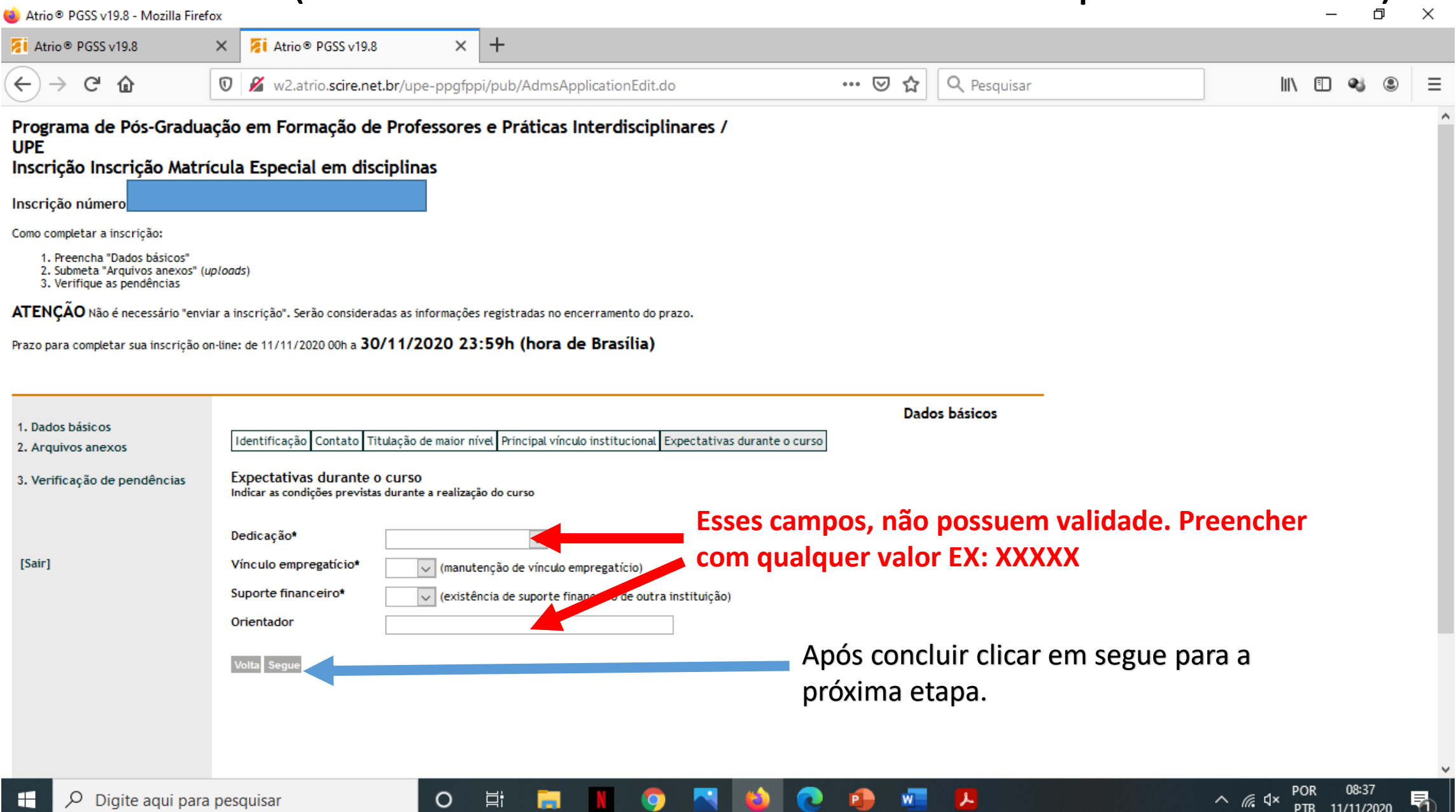

# **8- Passo (Anexar os arquivos)**

耳

 $\circ$ 

门  $\times$ Zi Atrio<sup>®</sup> PGSS v19.8  $\times$  $\ddot{}$ Atrio<sup>®</sup> PGSS v19.8  $\times$  $C$   $\hat{\omega}$ w2.atrio.scire.net.br/upe-ppgfppi/pub/AdmsApplicationUploadListView.do?meth  $\cdots$   $\heartsuit$ Q Pesquisar  $\leftarrow$ ☆ l۱۱  $\mathbb O$ z 日 Programa de Pós-Graduação em Formação de Professores e Práticas Interdisciplinares / **UPE** Inscrição Inscrição Matrícula Especial em disciplinas Inscrição número: Como completar a inscrição: 1. Preencha "Dados básicos" 2. Submeta "Arquivos anexos" (uploads) 3. Verifique as pendências Clicar em Arquivos anexos e anexar os ATENÇÃO Não é necessário "enviar a inscrição". Serão consideradas as informações registradas no encerramento do prazo. arquivos solicitados.Prazo para completar sua inscrição on-line: de 11/11/2020 00h a 30/11/2020 23:59h (hora de Pr **STATE** Arquivos anexos 1. Dados básicos  $\frac{1}{4}$   $\frac{1}{2}$ Conteúdo<sup>2</sup> Ações Submetido em Arquivo 2. Arquivos anexos Escolher o arquivo que será Incluir: 3. Verificação de pendências  $\checkmark$ [Selecione o tipo de arquivo a anexar] anexado e buscar na pasta do Browse... No file selected Selecione o tipo de arquivo a anexar seu computador e carregar o [Sair] arquivo.

 $W$ 

ー

08:39

11/11/2020

 $\wedge$  6.4x

### 9- Passo (Lista de arquivos anexados)

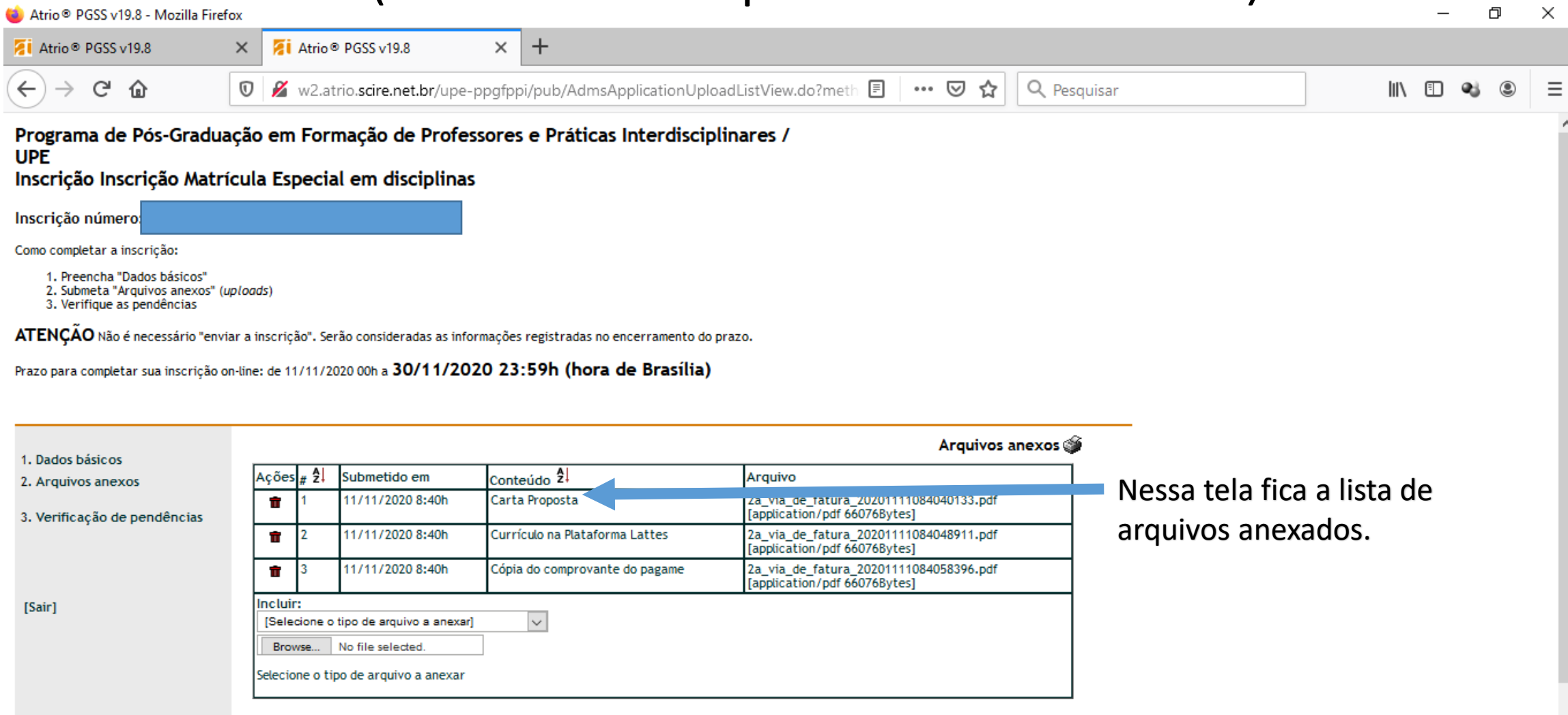

08:41

PTB 11/11/2020

晶

**POR** 

 $\wedge$  *(6*,  $\triangleleft$  x

丄

 $\circ$ 

Ħ

## 10- Passo (Verificação de Pendências)

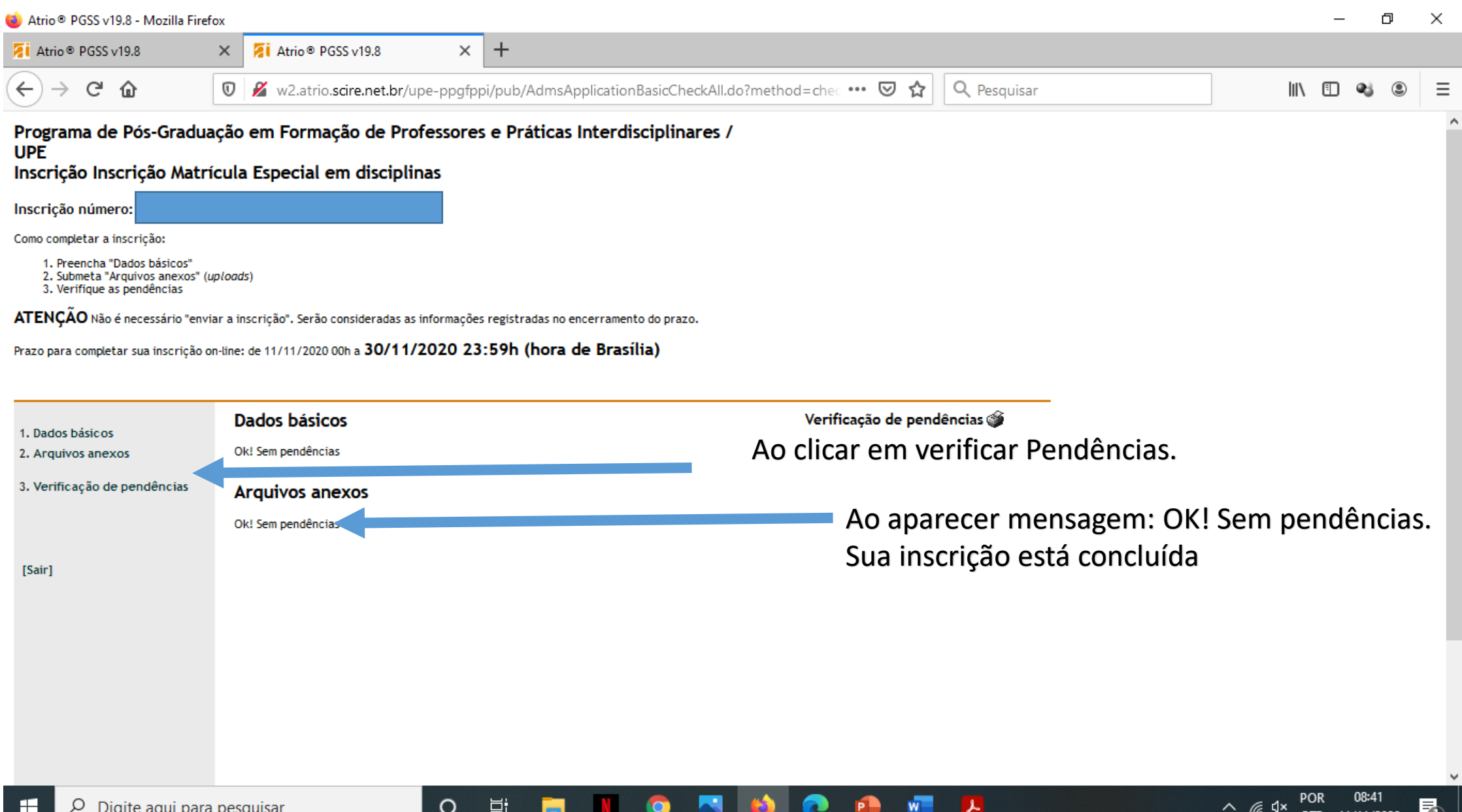